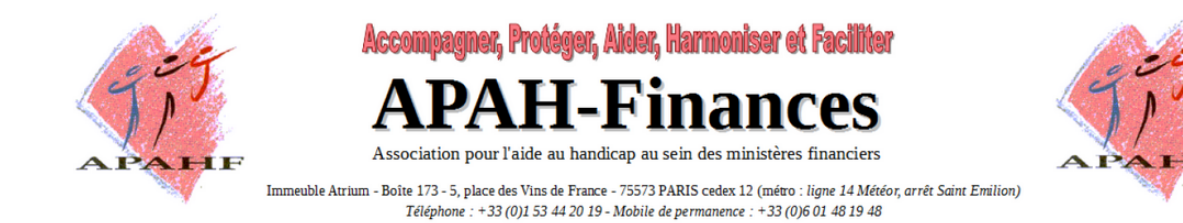

# **Comment utiliser la solution d'écoute ReadSpeaker**

ReadSpeaker lit à haute voix le texte du site Internet. Il vous apporte une aide si vous rencontrez des difficultés pour lire du texte en ligne. En ayant le texte lu à haute voix, vous pouvez comprendre les informations sur le site Internet plus aisément. Cela rend le contenu plus accessible et le site Internet plus agréable à visiter. En tant qu'utilisateur, vous n'avez rien à télécharger.

Si vous sélectionnez une partie du texte, un bouton Ecouter pop-up sera automatiquement affiché à c ôté du pointeur de la souris, vous permettant d'accéder rapidement à la fonction de lecture pour le texte sélectionné.

## **Comment cela fonctionne-t-il?**

### **Pour Ecouter le contenu principal**

Cliquez simplement sur le bouton Ecouter pour ecouter le contenu de la page web

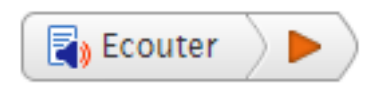

Un lecteur audio apparait (voir image ci-dessous) et ReadSpeaker commence à lire à haute voix le texte de la page web

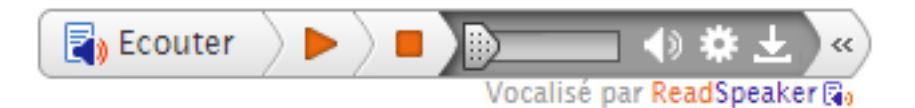

Dans le lecteur audio vous pouvez :

- Mettre en pause/redémarrer la lecture
- Arrêter la lecture
- Utiliser la barre de progression pour naviguer dans l'audio
- Régler le volume
- Cliquer sur l'icône paramètres pour personnaliser le service
- Cliquer sur l'icône de téléchargement pour télécharger le fichier audio
- Fermer le lecteur

Vous pouvez utiliser tab/maj+tab pour naviguer au sein du lecteur audio et appuyer sur entrée pour activer un bouton ou lien en particulier.

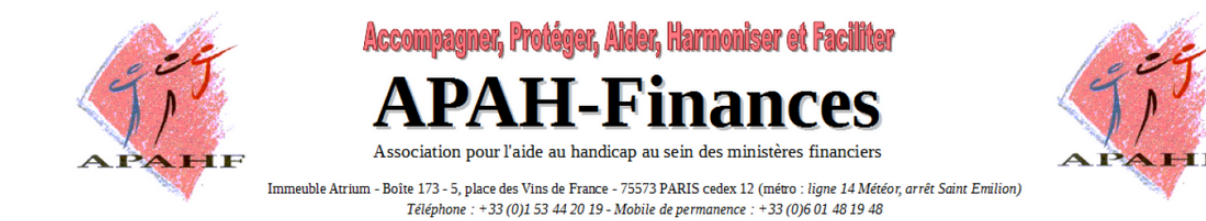

#### **Ecouter le texte sélectionné**

Vous pouvez sélectionner une partie du texte que vous souhaitez Ecouter et cliquer sur le bouton Ecouter sous forme de pop-up qui apparait à côté du pointeur de la souris. Lorsque vous cliquez le bouton Ecouter du pop-up, un lecteur audio apparait (voir image ci-dessous) et ReadSpeaker commence à lire le texte que vous avez sélectionné.

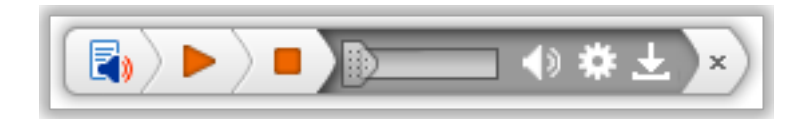

## **Paramètres**

Dans le menu paramètres vous pouvez:

- Choisir si vous voulez avoir le texte surligné pendant la lecture
- Choisir d'avoir le texte surligné par mot et phrase, par phrase uniquement, ou par mot uniquement
- Choisir le style et les couleurs du surlignage
- Choisissez si vous souhaitez afficher la phrase courante au bas de la page, avec une police de plus grande taille et le texte en surbrillance simultanée
- Choisir une vitesse de lecture lente, moyenne ou rapide
- Choisir si vous voulez que la page défile automatiquement pour suivre le texte surligné
- Choisir si le bouton Ecouter du pop up soit affiché lorsque le texte est sélectionné
- Restaurer tous les paramètres à leurs valeurs d'origine

Vous pouvez également ecouter les paramètres en cliquant sur le bouton d'écoute situé en haut à droite du menu paramètres.

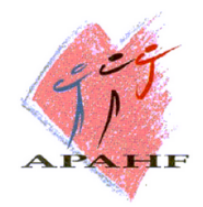

**ner. Protéger. Aider. Harmoniser et Faciliter** Ace

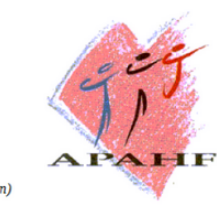

Association pour l'aide au handicap au sein des ministères financiers Immeuble Atrium - Boîte 173 - 5, place des Vins de France - 75573 PARIS cedex 12 (métro : ligne 14 Météor, arrêt Saint Emilion) Téléphone : +33 (0)1 53 44 20 19 - Mobile de permanence : +33 (0)6 01 48 19 48

nces

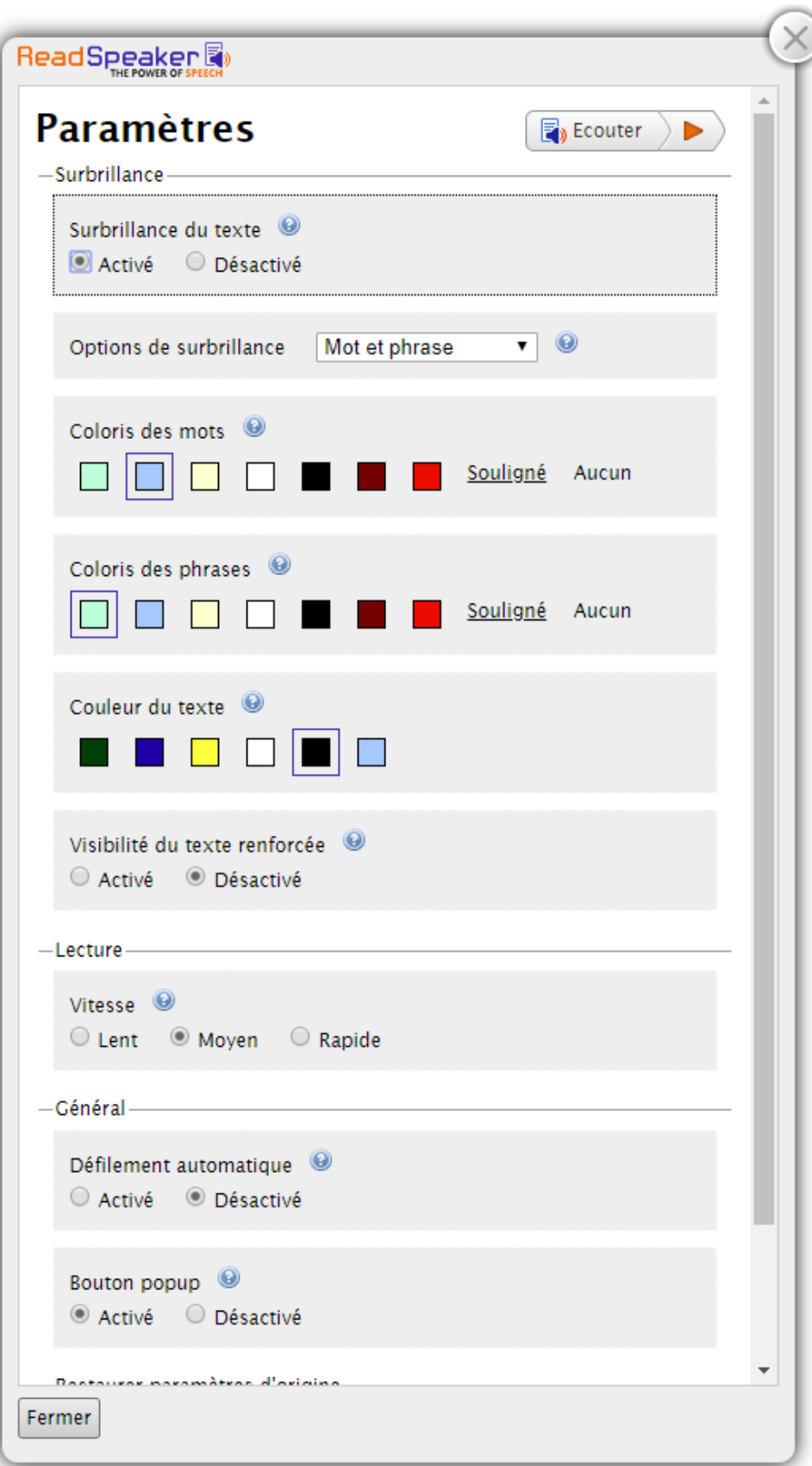

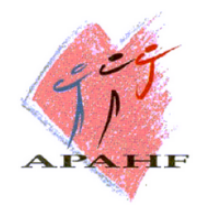

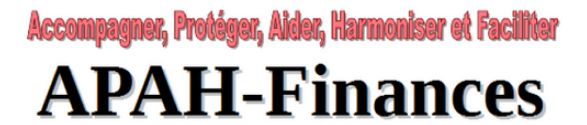

Association pour l'aide au handicap au sein des ministères financiers

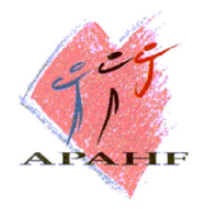

Immeuble Atrium - Boîte 173 - 5, place des Vins de France - 75573 PARIS cedex 12 (métro : ligne 14 Météor, arrêt Saint Emilion) Téléphone : +33 (0)<br/>1 53 44 20 19 - Mobile de permanence : +33 (0)<br/>6 01 48 19 48

Merci de visiter le site Internet de ReadSpeaker pour obtenir plus d'informations sur la [synthèse vocale en ligne.](http://www.readspeaker.com/fr)